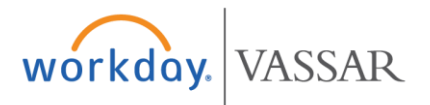

## **Performance Review Process**

**The Performance Review Process** is the central component of Administrators, Sergeants and Supervisors' annual review. This process requires discussion about goals for the fiscal year (July 1 - June 30) and provides a framework for mid-year feedback as well as a year-end final review. A key objective of the review is communication about accomplishments, goals, and professional development, in addition to creating a record of an employee's overall performance.

### **Goal Setting: July 1 – July 31**

#### **Employee Process**

At the beginning of the fiscal year, set goals for the upcoming year.

- 1) Find the Review in your *Workday Inbox* after Human Resources initiates the process.
- 2) Click the *Get Started* button. [Screenshot A]
- 3) Enter your goals. [Screenshot B]
	- a. Click *Add* to add a new goal.
	- b. Describe your goals.
		- i. Note the *Goal Title*.
		- ii. Write a brief *Goal Description*.
	- c. Populate the *Goal Status* by using the dropdown menu. This is a required field and will result in an error message if left blank.
	- d. To delete a goal, click *Remove*.
	- e. Click *Next*.
- 4) Review your goals and select your next step:

Edit Goals: Click *Goals* on the left blue bar to edit your goals. [Screenshot D] Save Review for Later: Click *Save for Later* to save your entries. The Review will be available in your Workday Inbox for when you're ready to re-open, edit and submit your goals. Go to Step 1.

Print Review: To print the Review, click the *printer icon* on the left blue bar. [Screenshot D]

Submit Review: When your goals are complete, click *Submit* and your Review will route to your Manager for approval. If submission is successful, you'll receive a "Success! Event Submitted" message. Click *Done*. [Screenshot C]

- 5) After submission, schedule a meeting with your Manager to discuss your goals together. *Please note that a meeting is required for the goal setting process.*
- 6) In the event that your goals are sent back to you by your Manager, you'll receive a notification via email and the Review will appear in your Workday Inbox.
	- a. Click *Get Started* [Screenshot A].
	- b. Select *Review and Submit* on the left blue bar [Screenshot D].
	- c. Scroll down to the Process History section to read your Manager's comment [Screenshot F].
	- d. Click *Goals* on the left blue bar to edit your goals. [Screenshot D]
	- e. Go to Step 3.

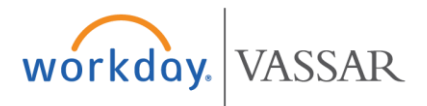

7) Once your Review is approved by your Manager, you'll receive a Workday notification that confirms your Manager's approval.

**Due Date:** Goals must be submitted and approved in Workday by July 31. If needed, your goals can be edited at the Mid-Year Goal Review in December.

**Employee Performance App:** On your Workday home screen, click the *Performance* icon.

[Screenshot I]

Under the *View* column, select *Reviews*. This will display your completed, in-progress and canceled reviews.

- a. To see a Review in Workday, click the *View* button.
- b. To save or print an official copy of your Review, click the *Create New PDF* button. The PDF becomes available under Notifications in Workday. [Screenshot H]

#### **Manager Process**

At the beginning of the fiscal year, set goals with the Employee for the upcoming year.

- 1) Find the Review in your *Workday Inbox* after the Employee submits it to you.
- 2) Click the *Get Started* button. [Screenshot A]
- 3) Review the Employee's goals in Workday and meet with the Employee to discuss. *Please note that a meeting is required for the goal setting process.*

In Workday, select your next step:

Print Review: Click the *printer icon* on the left blue bar. [Screenshot G] Save Review for Later: Click the *Vassar logo* in the left corner to exit the Review. The Review will be available in your Workday Inbox for when you're ready to re-open the goals. Go to Step 1.

Send Back Goals to be Edited: Click *Send Back* and specify a reason in the comment box [Screenshot E]. The Review will route back to the Employee for edit and re-submission. You'll receive an "Event sent back" message. Click *Done*.

Approve the Goals: After meeting with the Employee, click *Approve*. If approval is successful, you'll receive a "Success! Event approved" message. Click *Done*.

**Due Date:** Employee's goals must be submitted and approved in Workday by July 31. If needed, the Employee's goals can be edited at the Mid-Year Goal Review in December.

**Manager Performance App:** On your Workday home screen, click the *Team Performance* icon. [Screenshot H]

Select *My Team's Performance Reviews*. This will display your teams completed, inprogress and canceled reviews.

To see an Employee's Review in Workday, click the *[…]* near the Employee's name, choose *Talent* and then select *View Employee Reviews*. [Screenshot J]

- a. To see a Review in Workday, click the *View* button.
- b. To save or print an official copy of the Employee's Review, click the *Create New PDF* button. The PDF becomes available under Notifications in Workday. [Screenshot I]

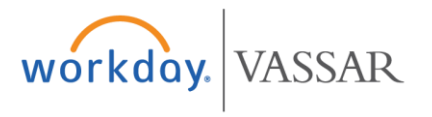

## **Screenshots**

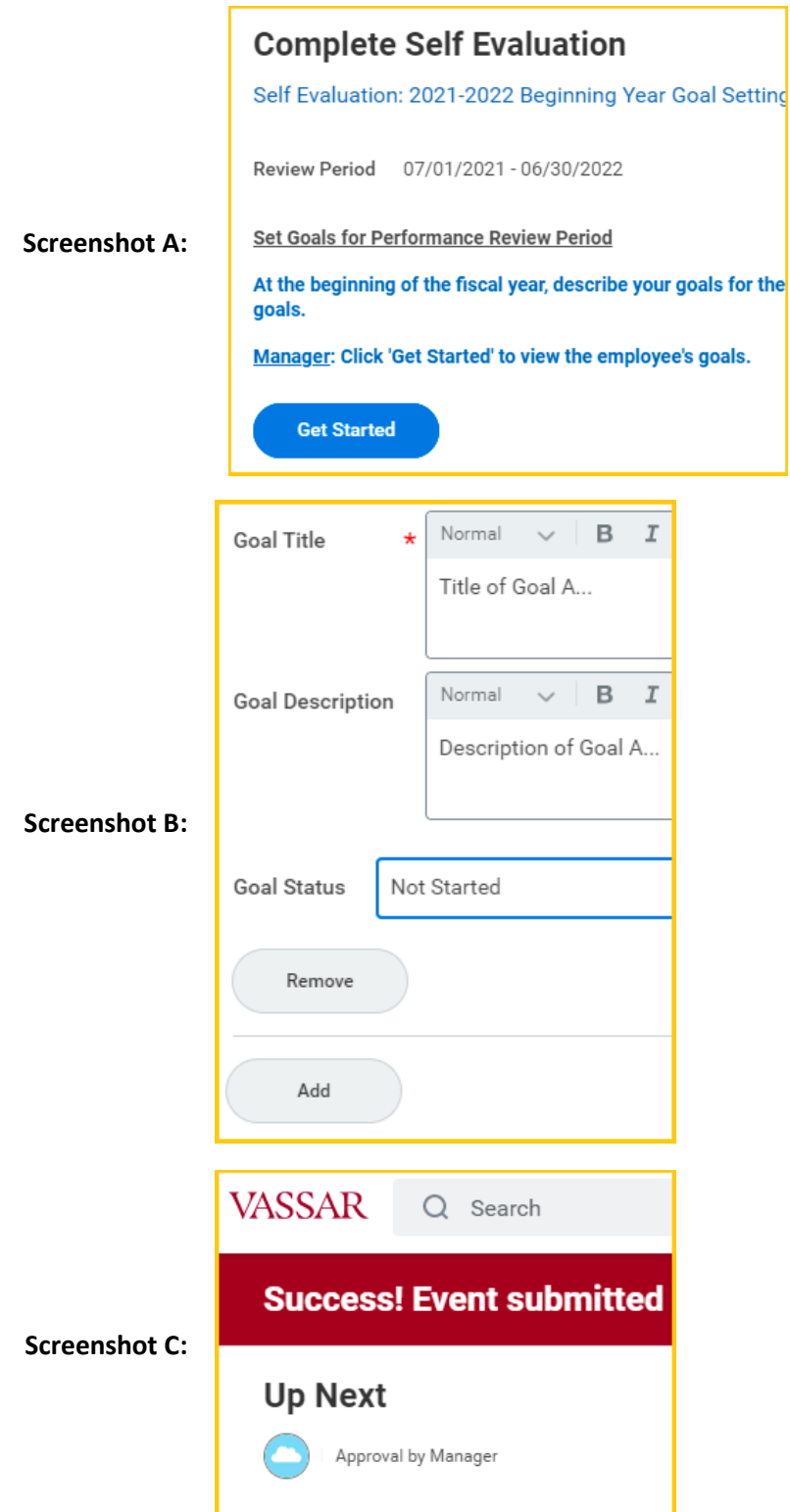

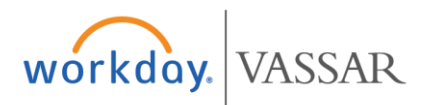

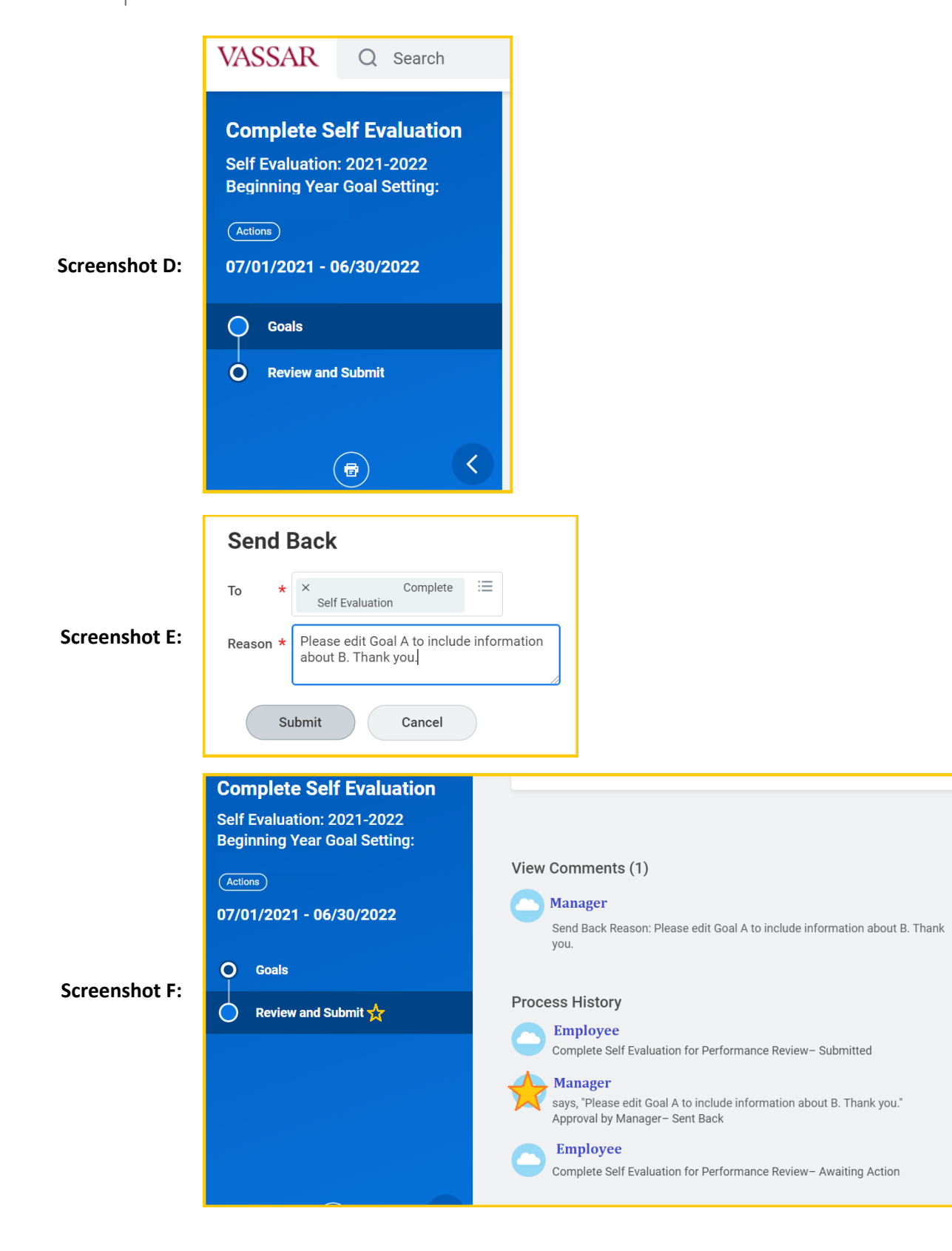

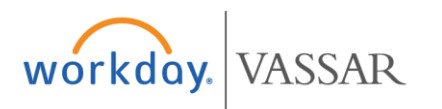

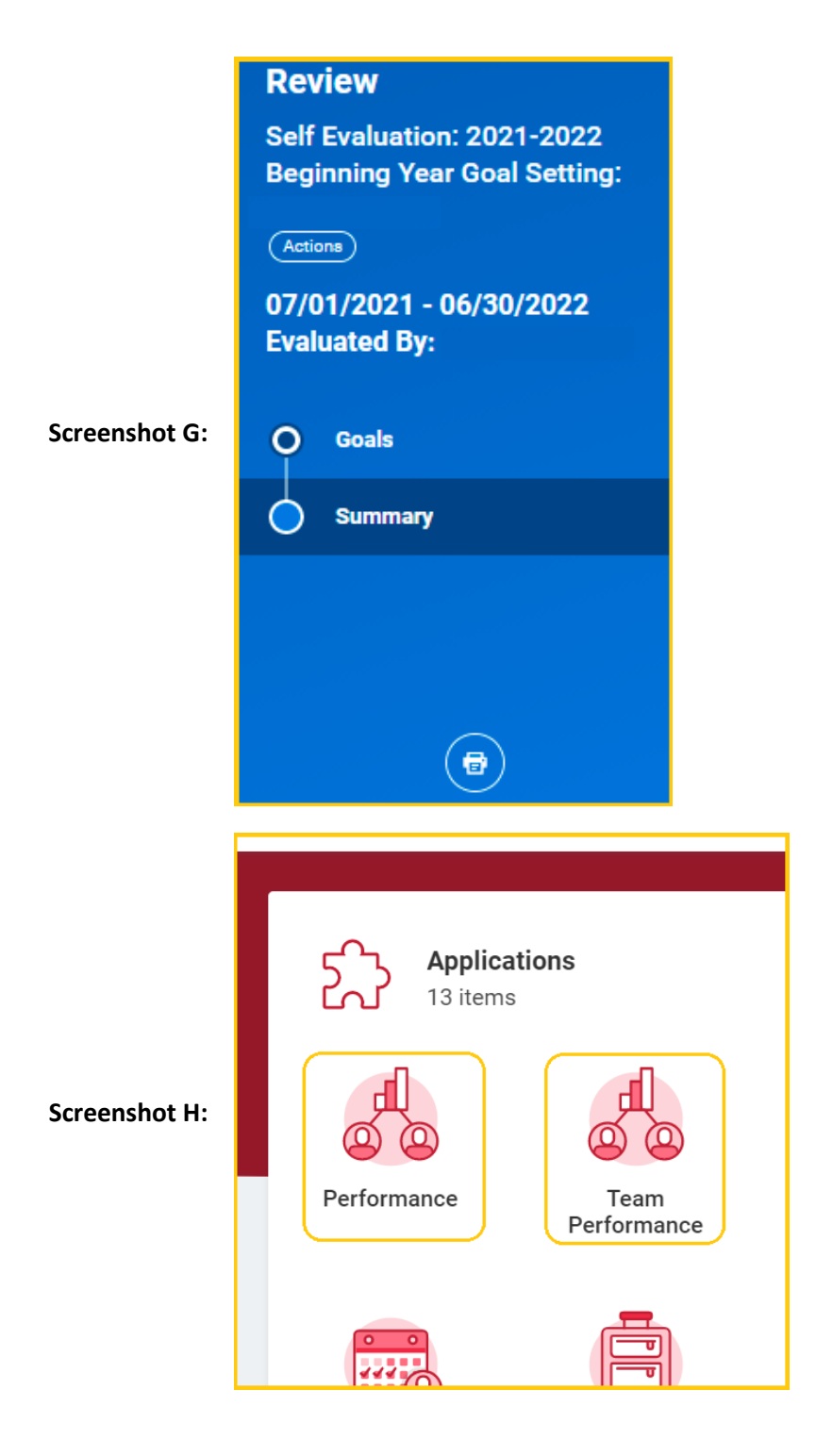

# workday. VASSAR

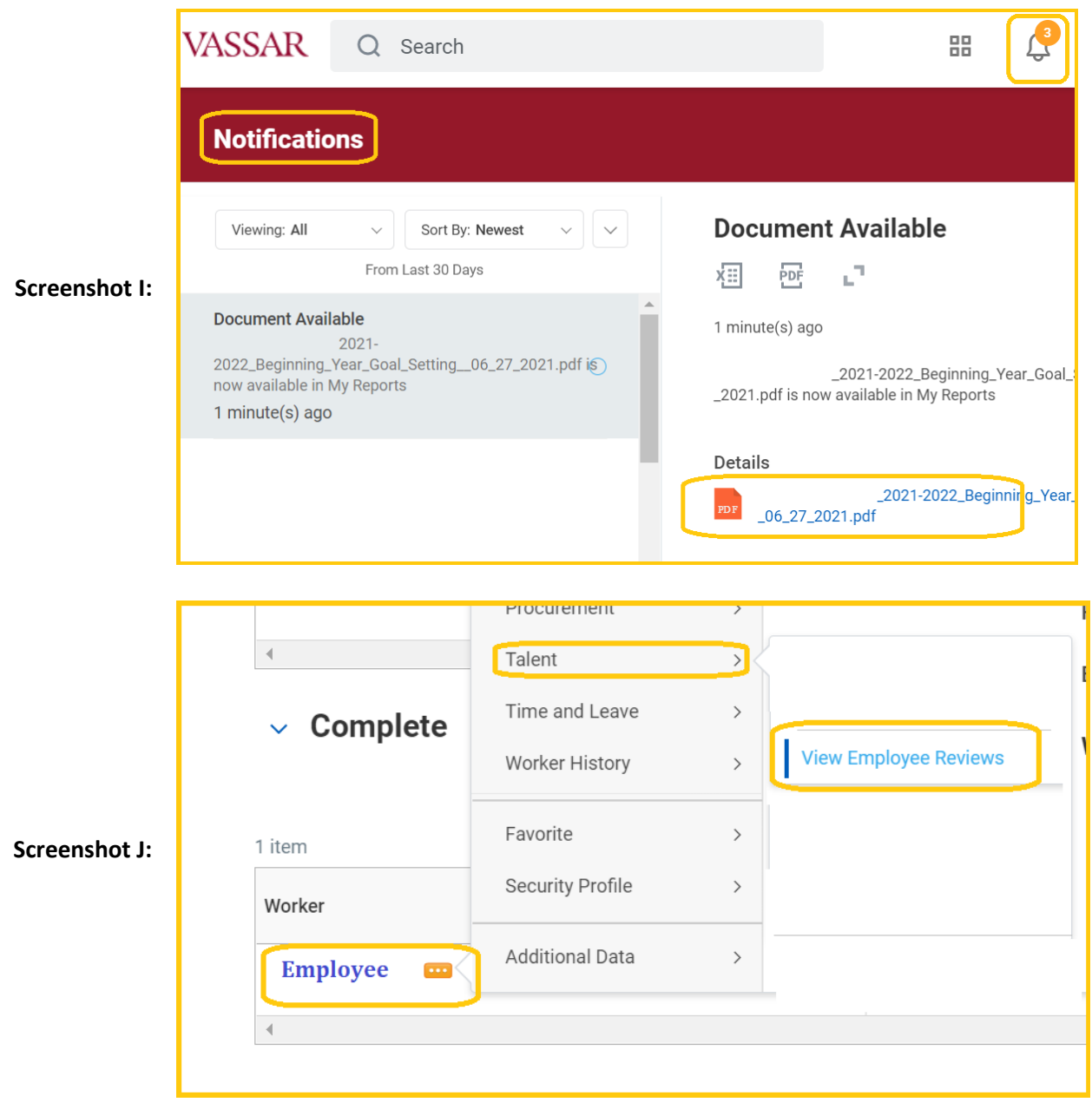